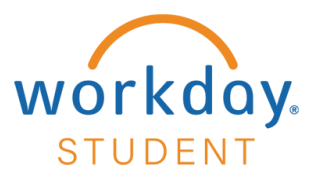

# **View Statement**

# **STEP 1**

From your Workday homepage, select **View All Apps** and choose **Finances.**

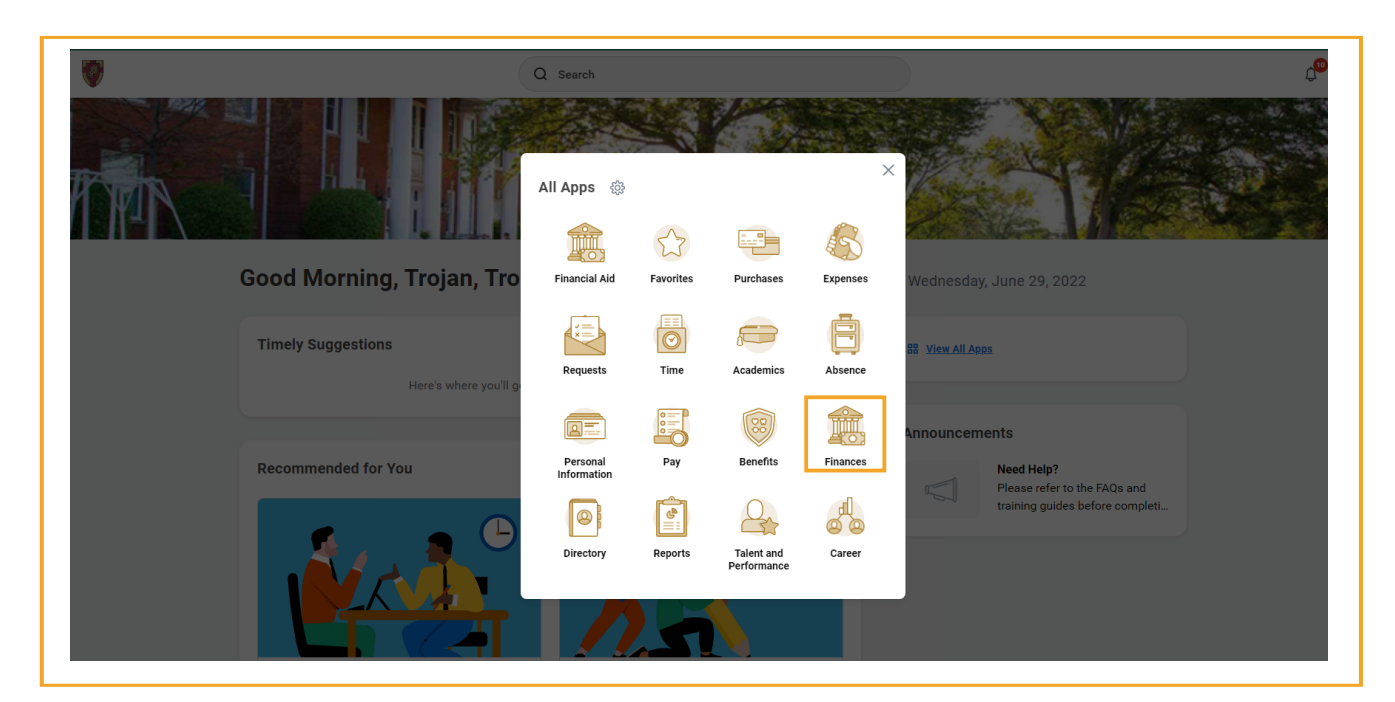

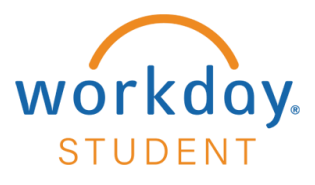

Select **View Statement**.

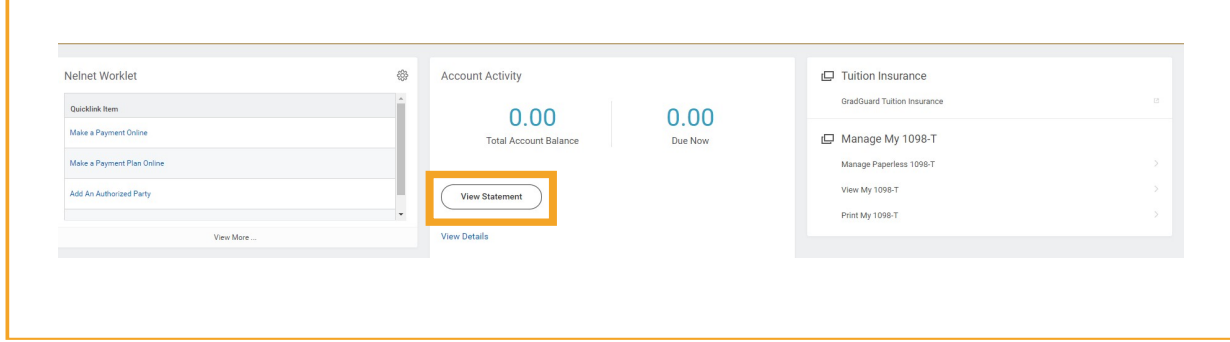

# **STEP 3**

Using the drop-down menu – Select **Academic Period** – Select **OK** 

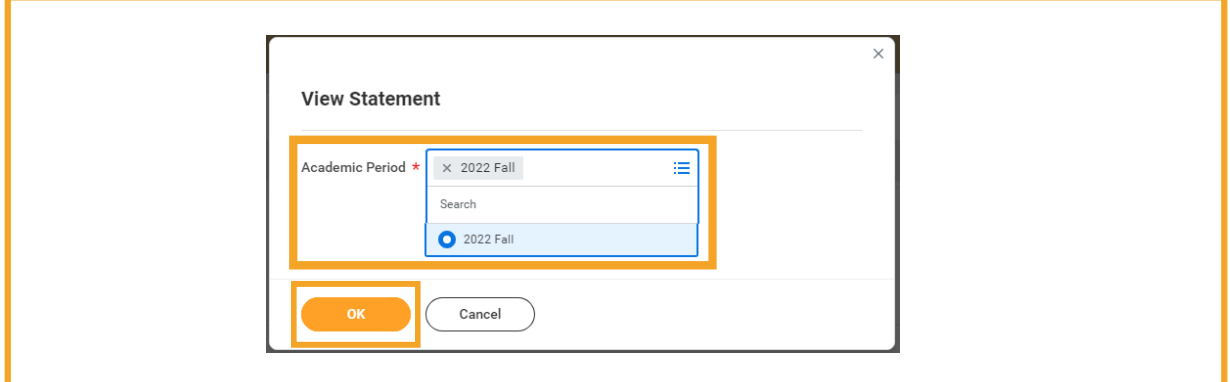

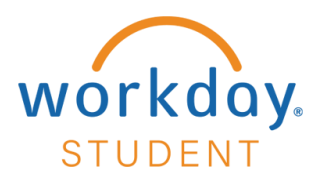

A breakdown of your statement will be displayed with fields applicable to your account. To view a printable statement – Select **Generate PDF**

*Select View a Different Statement to view your statement for a different academic period.*

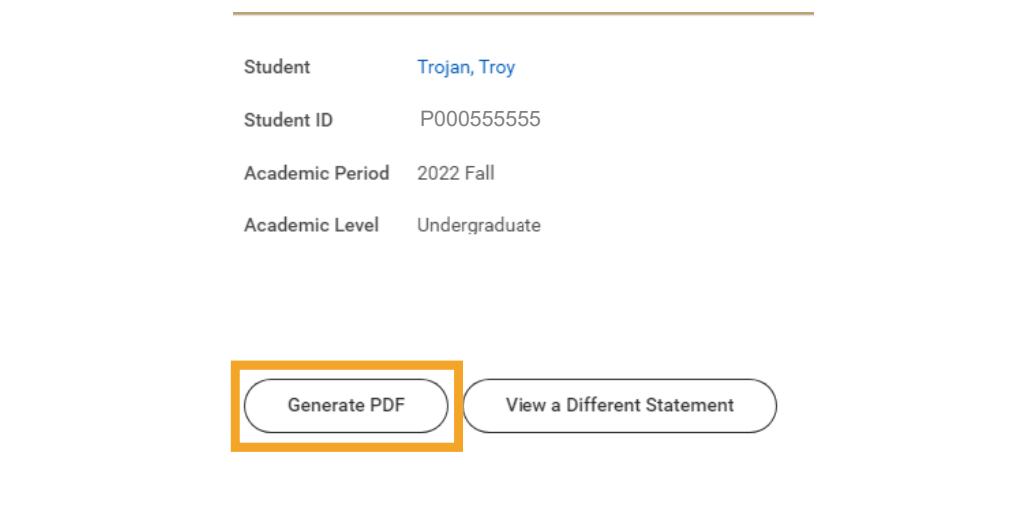

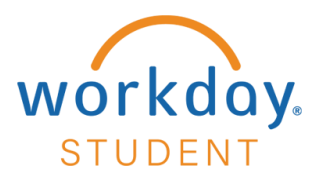

#### Select **Student Statement Hyperlink**

*Note: You will receive a pop-up notification once the statement has been generated.* 

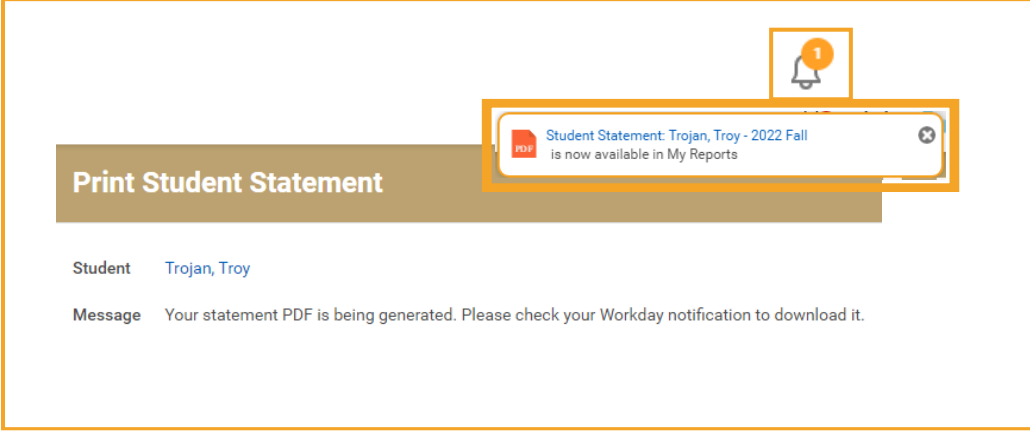

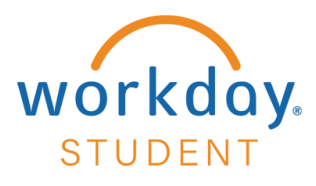

A preview of your printable statement will appear. Use Download and Print icons located on the top-right hand side of the screen to save or print your statement.

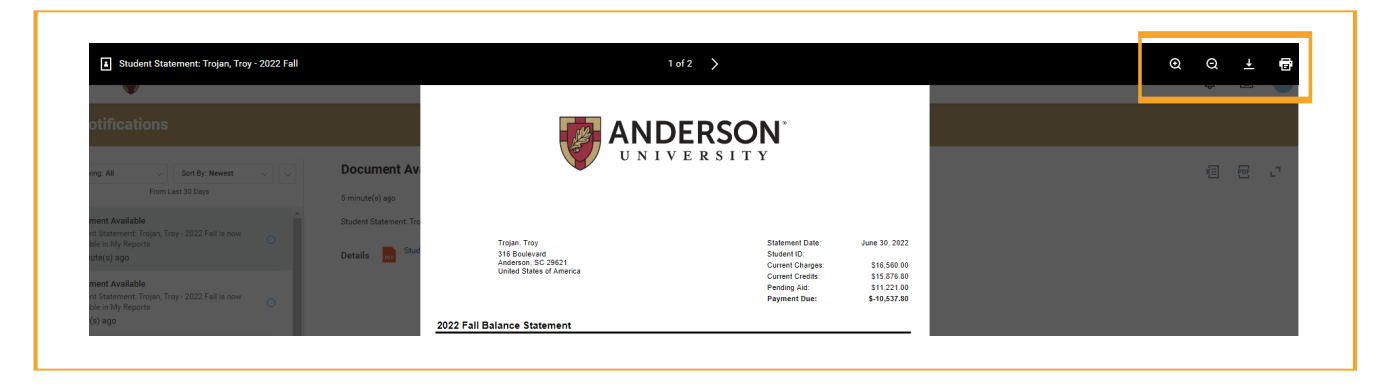

*Note: Prior semester balances and credits will not be reflected on your statement* or calculated into the balance due.

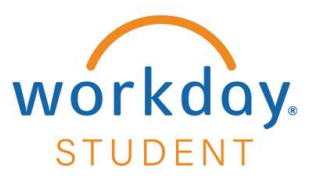

### Statement Sections

### Statement Overview

Current Charges - Current Credits - Pending Aid = Payment Due

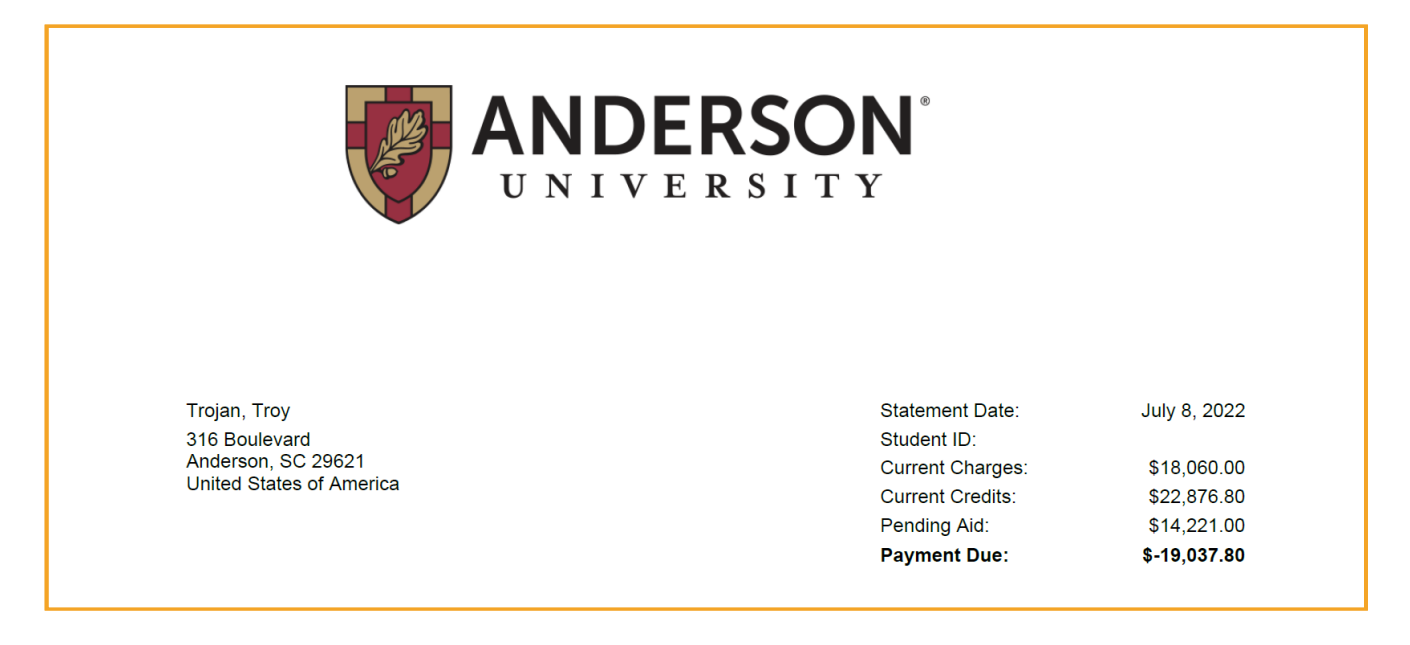

#### Charges

Applicable Tuition, Fees, Room, and Board billed to your account.

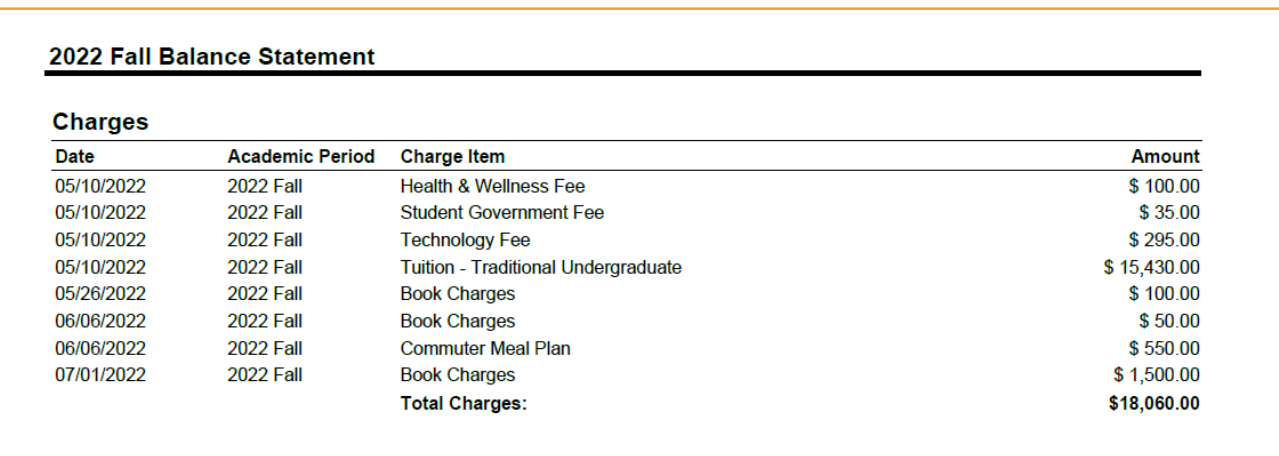

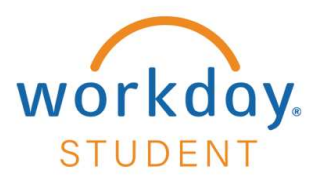

#### **Credits**

Financial Aid and payments that are made toward your student account.

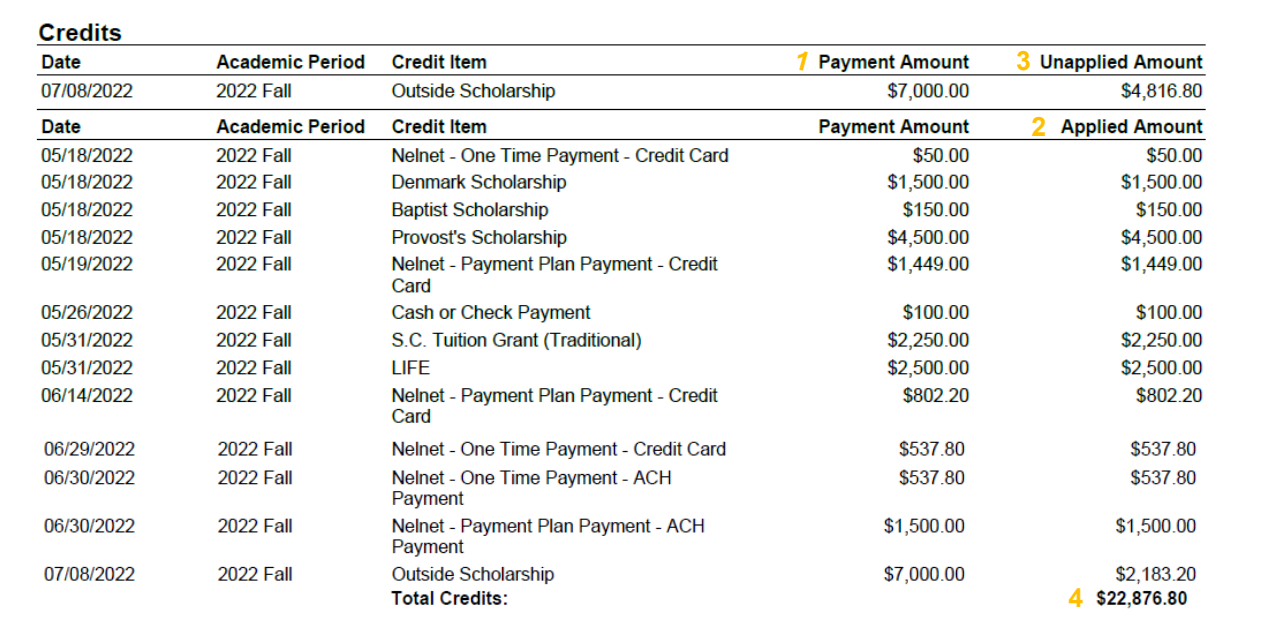

- **1. Payment Amount:** The total amount of that payment or Financial Aid credit item.
- **2. Applied Amount:** The amount of the credit that went toward your charges.
- **3. Unapplied Amount:** If the amount of the credit exceeds the charges on your account, the amount is indicated as unapplied. If the unapplied amount is refundable it will be refunded to you.
- **4. Total Credits:** The sum of the total Applied and Unapplied Amounts

### Pending Aid

Anticipated Financial Aid and future Nelnet Payment Plan payments for the semester will be listed in this section.

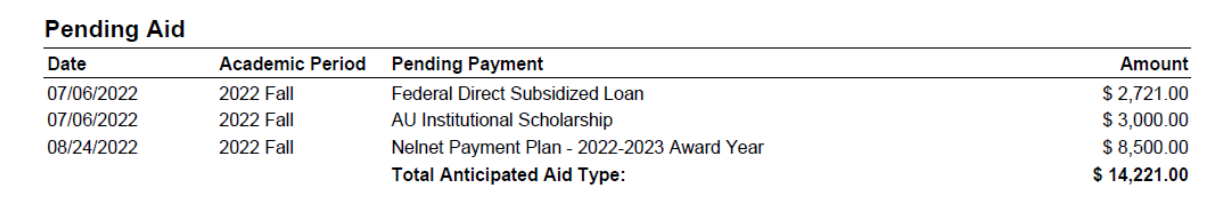

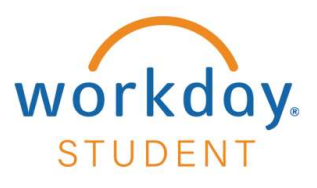

#### **Refunds**

Once an unapplied payment is refunded, that amount will move to the refund section.

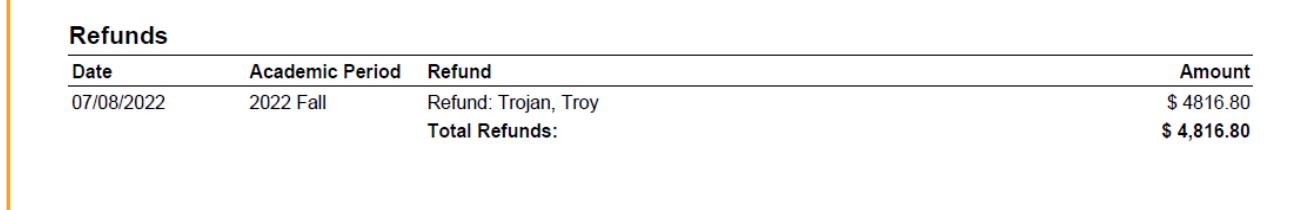

Note: If a credit item is refunded for the full payment amount, it will no longer appear in the Credits section. If you need your full transaction history, after refunds, please reach out to Anderson Central.

Please reach out to Anderson Central with any questions related to your billing statement. andersoncentral@andersonuniversity.edu 864-231-2070